## **ドライブ上のファイルを共有する**

ICT 教育基盤センター 2023 年 1 月 12 日

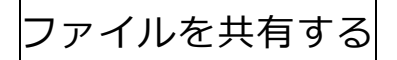

● 共有したいファイルを右クリックしメニューを表示させ、「共有」をクリックします。

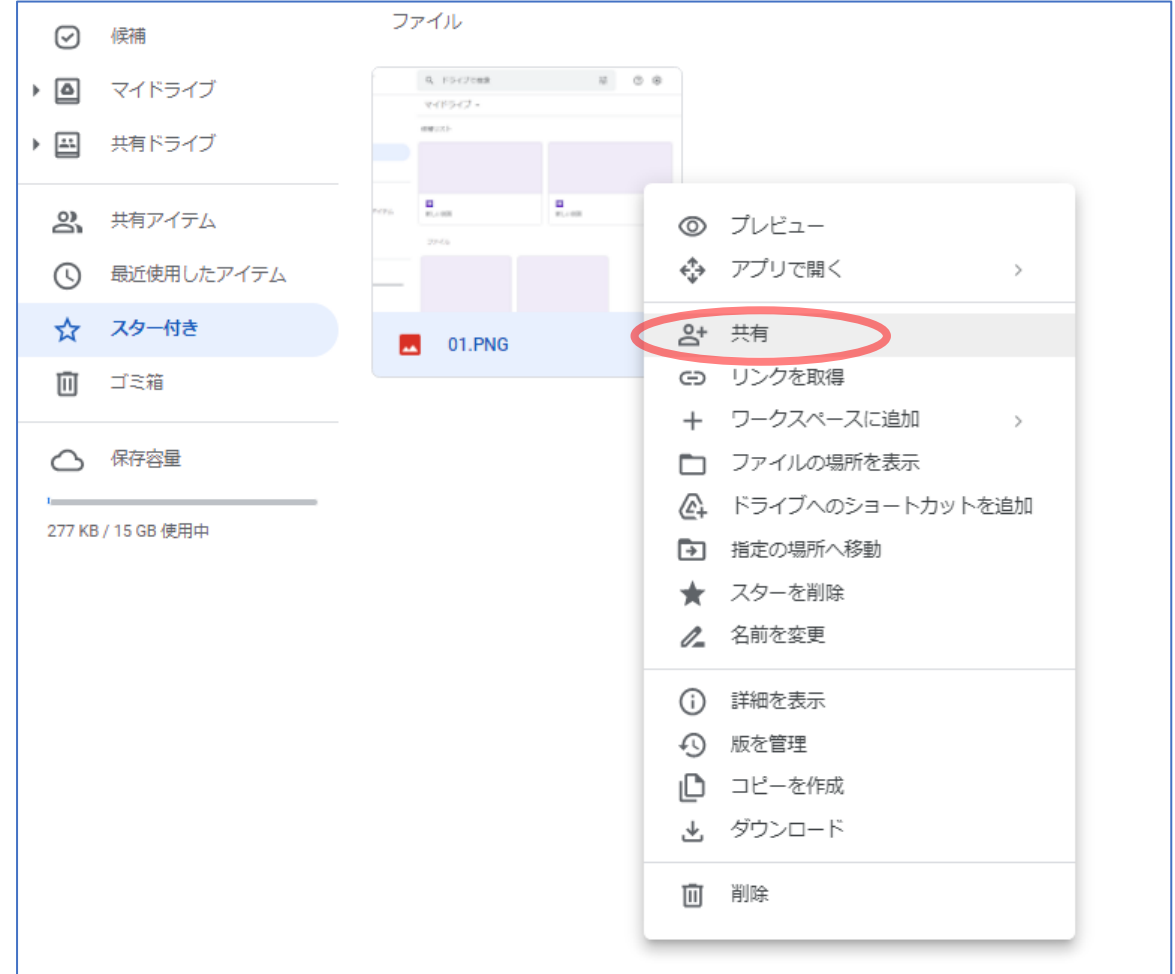

● 次ページのメッセージ画面より、共有方法を選択します。 愛教大の Google アカウントで実行できる方法は、特定のユーザーもしくはグループを追加 する方法と、愛教大全体と共有する方法(一般的なアクセス)の2通りです。

《特定の人と共有する》

 「ユーザーやグループを追加」欄に、共有したいユーザーのメールアドレス(愛教大の センターID ○○@auecc.aichi-edu.ac.jp)を入力します。

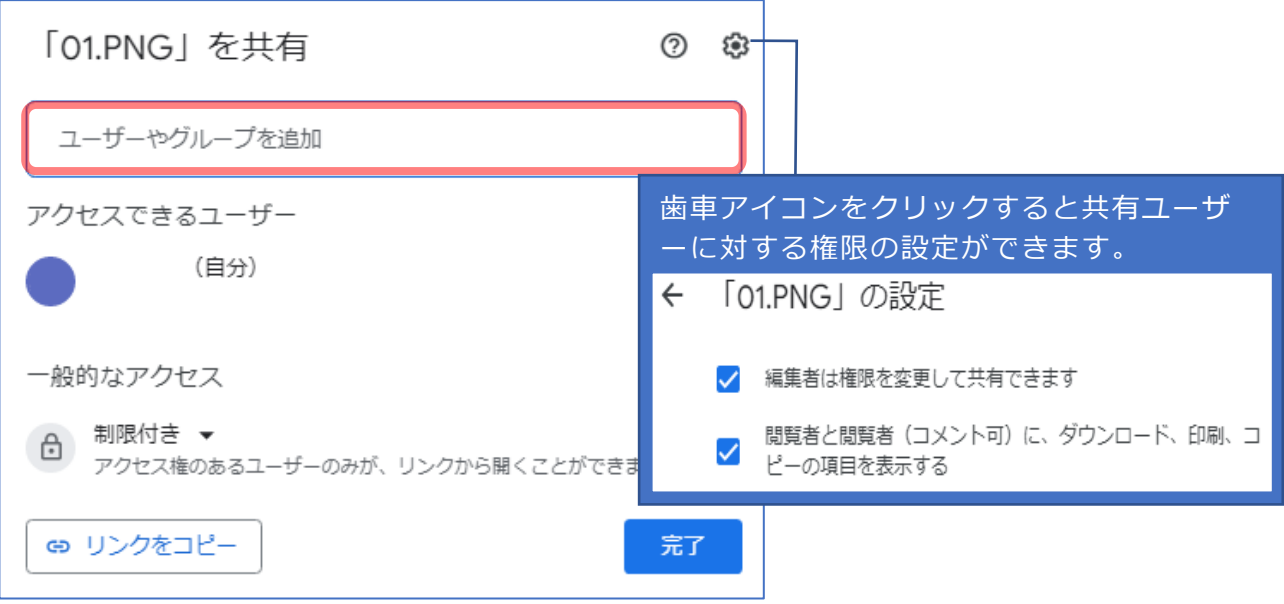

 「編集者」の▼をクリックすると、共有するユーザーに対する権限及び有効期限を設定 することができます。設定を終えたら「送信」または「完了」をクリックします。 **閲覧者**:ファイルの閲覧のみ。コメントや編集は不可。

**閲覧者(コメント可)**:閲覧とコメントが可能。

**編集者**:閲覧・コメント・編集が可能。作成者はオーナー権限を譲渡できる。

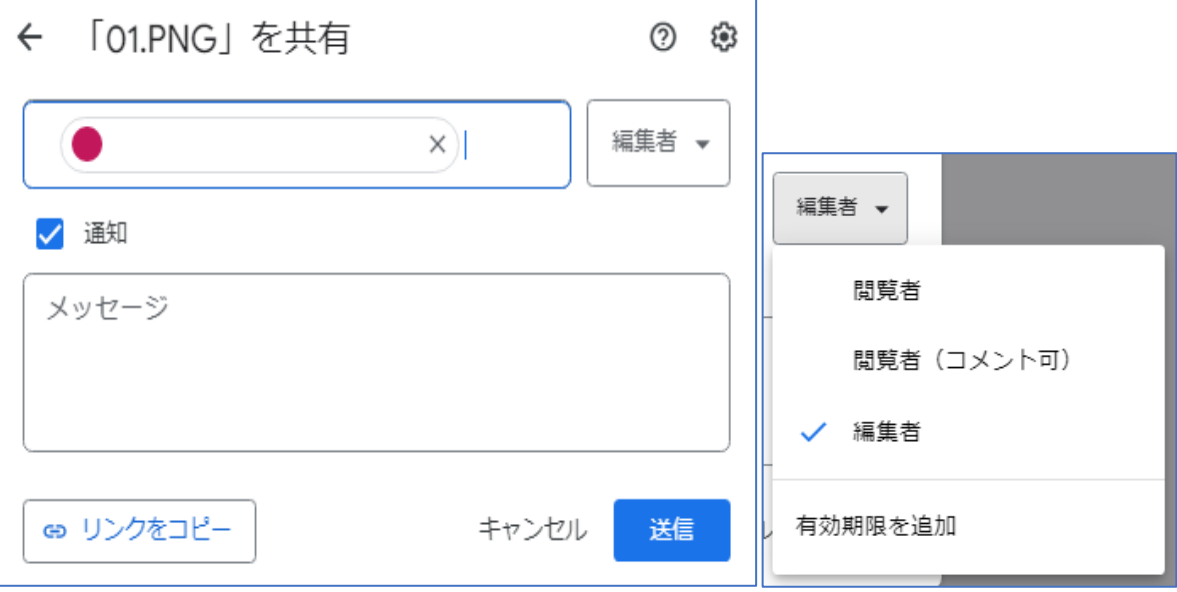

 共有したファイルを右クリックしメニューを表示させ、「詳細を表示」をクリックする と、アクセス権限を確認できます。その後「アクセスを管理」を選択し、アクセス権限 を編集することができます。

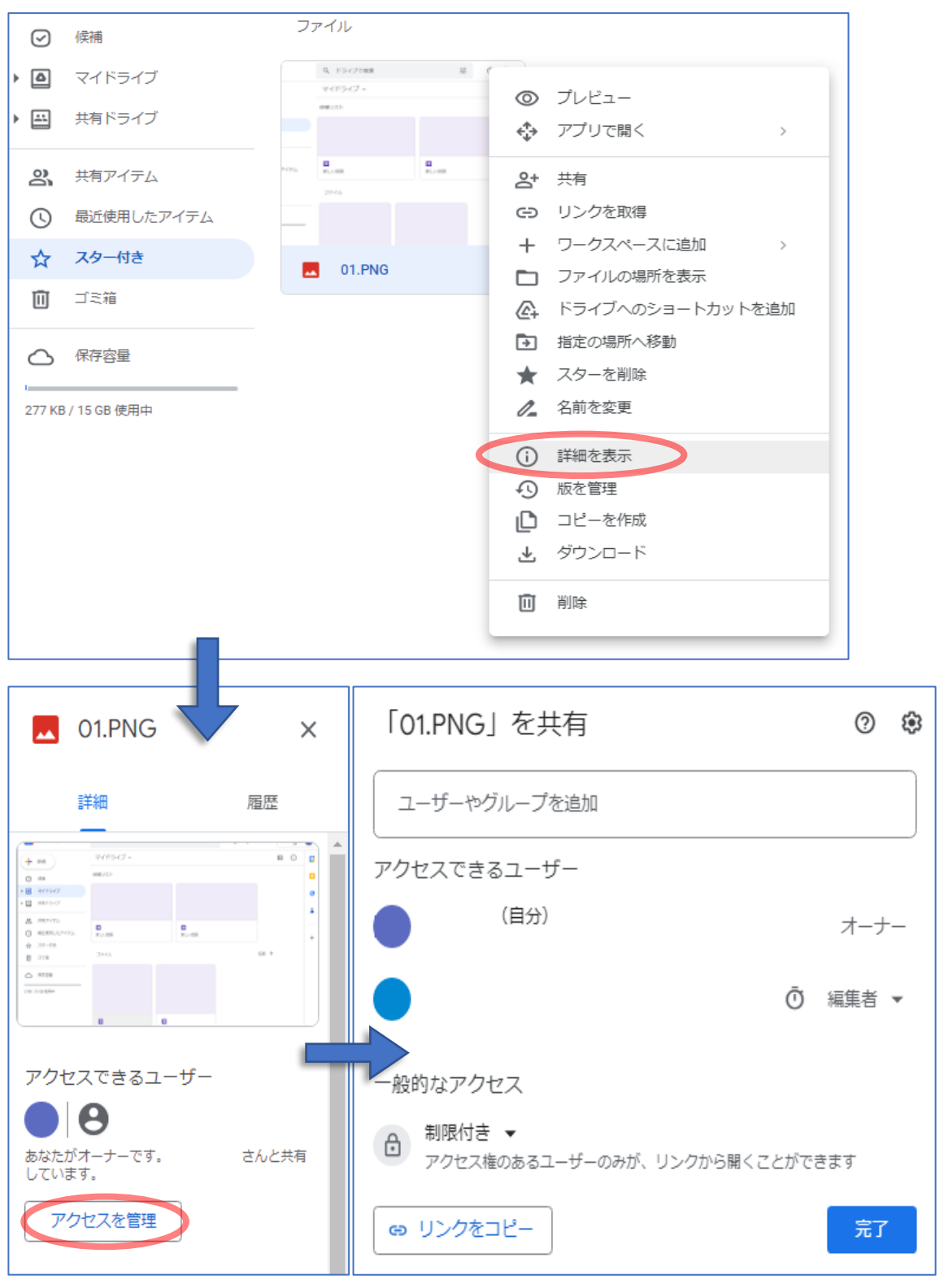

 共有ユーザー名の横の「編集者▼」をクリックすると、ユーザー権限の変更・有効期限 の編集・オーナー権限の譲渡・アクセス権の削除が行えます。

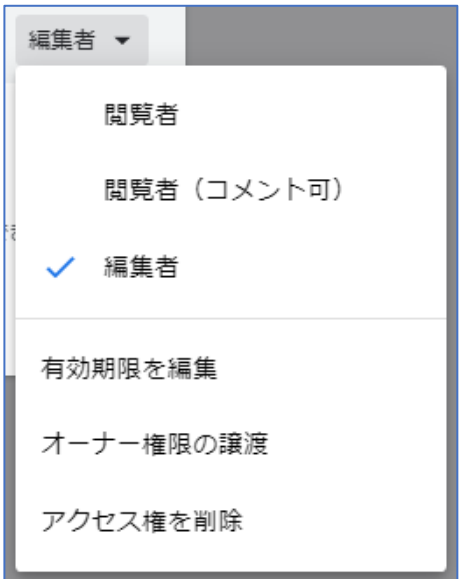

※「アクセス権を削除」を選択すると、確認なしでユーザーのアクセス権限が削除され ます。以下の画面が表示されますが、直前の動作を取り消すことはできません。

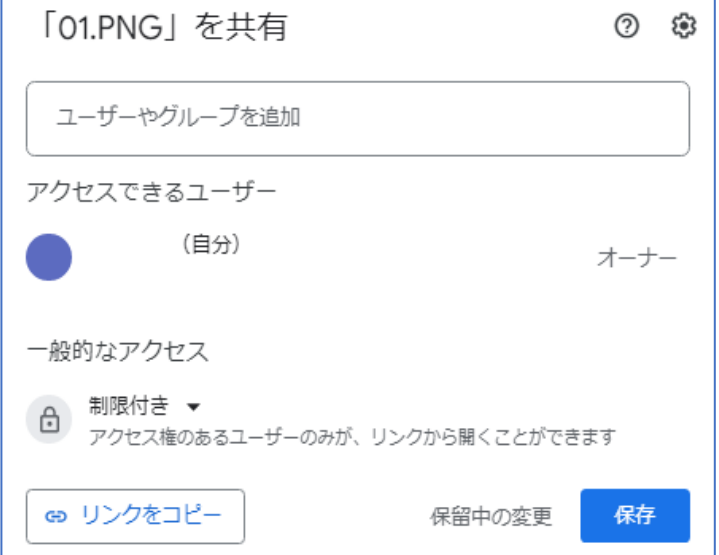

《愛教大全体と共有する》

 愛教大全体と共有するには、「一般的なアクセス」欄の制限付きの横の▼をクリック し、「愛知教育大学」を選択します。

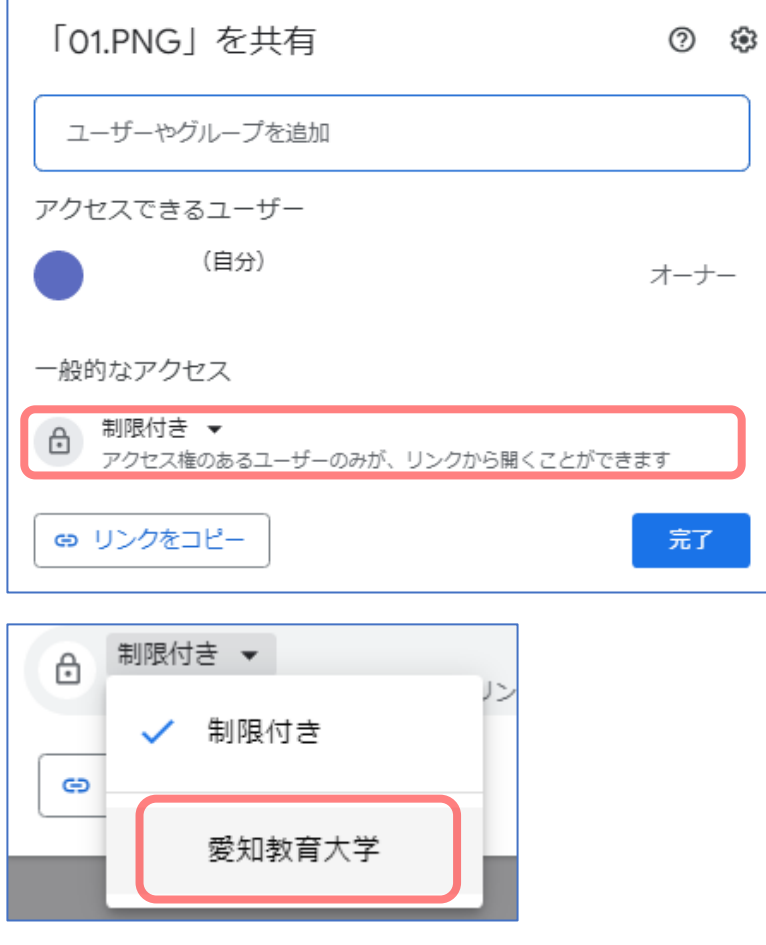

 愛教大のセンターID を保有する人に対し、共有が可能になりました。 「リンクをコピー」をクリックし、メール等でリンクを共有してください。

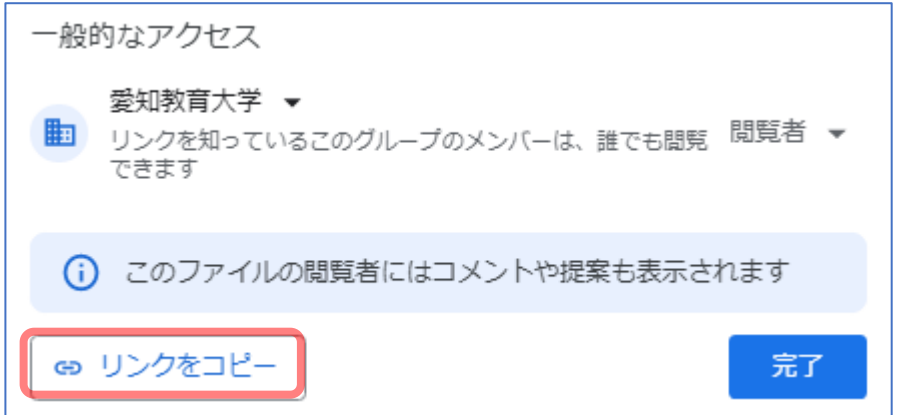

 なお、「閲覧者▼」をクリックすると、ユーザー権限の変更・検索設定が行えます。 学内に向けて共有する際は、常時「アクセスするにはリンクが必要」にチェックしてく ださい。

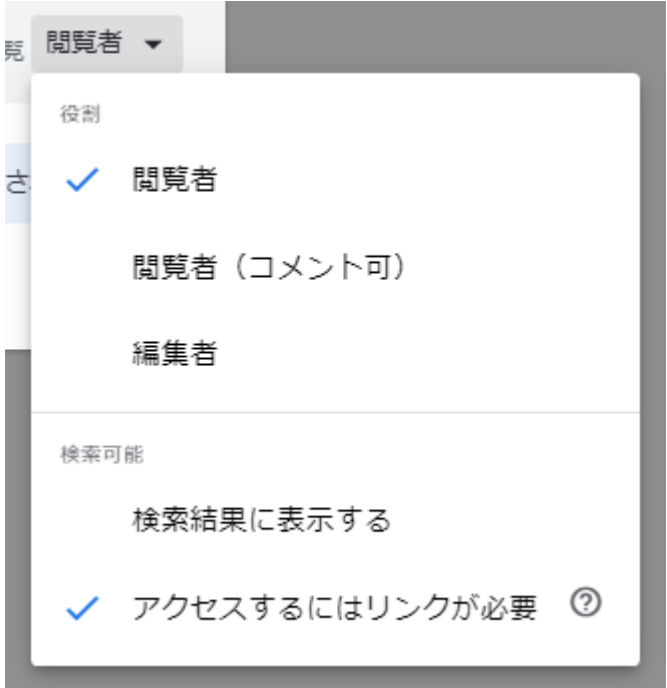

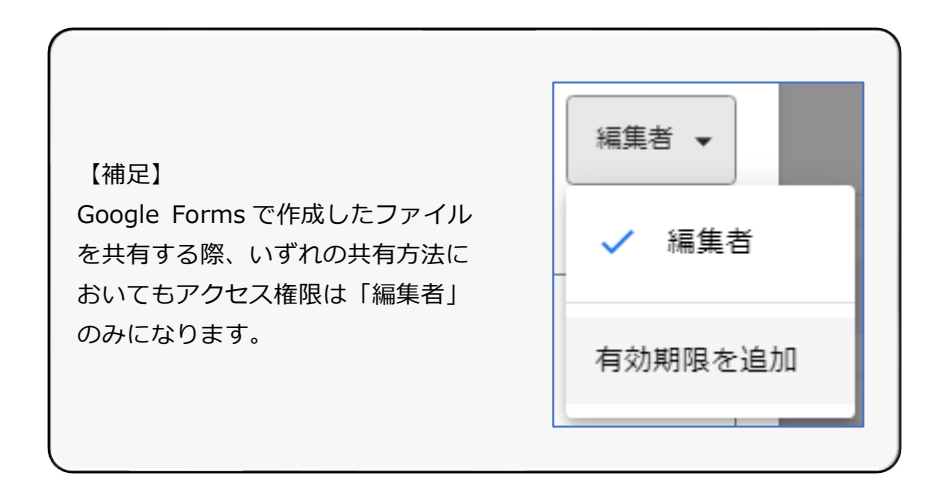